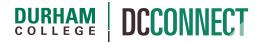

# **Unit Topic: Grading Non-Gradable Sections**

### Introduction

#### Manually Managed Courses

A manually managed course may be used to mimic the cross listing of several sections of a single course. Grading can be done in the manually managed section but cannot be exported to Banner directly at midterm or end of the semester. Grade data must be copied back to the original (gradable) CRNs for the Export to Banner process to be successful.

#### Lab CRNS

Many courses with large enrollment subdivide into several CRNs, each with a portion of the overall enrollment. The large enrollment is commonly the lecture portion of the course, and the smaller enrollments are commonly the lab or practical portion of the course. The lab CRNs are not gradable, grade information will not successfully Export to Banner from them. Therefore, grade information input into them must be copied to the lecture section so that the overall grade exports successfully from the lecture section.

## Content

This document covers the following topics:

- Setup
  - o Manually Managed Courses
  - o Lab CRNS
- Ongoing
- End of Semester
  - o Manually Managed Courses
  - o Lab CRNS

Please see the Grades resources located on the CTL website for instructions on creating grade items.

#### Manually Managed Courses

Build all grade items in one of the gradable sections of your course. We will call this section the "source". Once all the grade items are complete, follow these steps to copy the grade items and settings to the other sections of your course, and to the Manually Managed section:

- 1. Go to a new section of your course in DC Connect.
- 2. Click the **Course Admin** option of the course Navbar. Course Admin
- 3. Click the Import/Export/Copy
  Components link.

  \$\frac{1}{2} \text{ Import / Export / Copy} \text{Components}\$
- 4. Leave the default Copy... option selected and click the Search for offering button.
   Copy Components from another Org Unit What is an Org Unit?
   Course to Copy:
   Search for offering
   Include protected resources

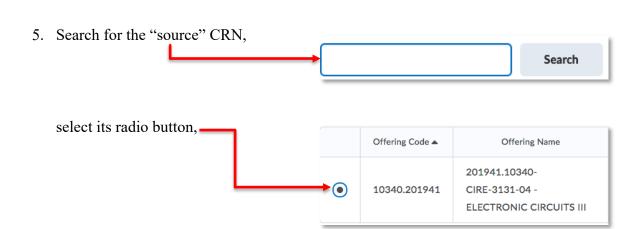

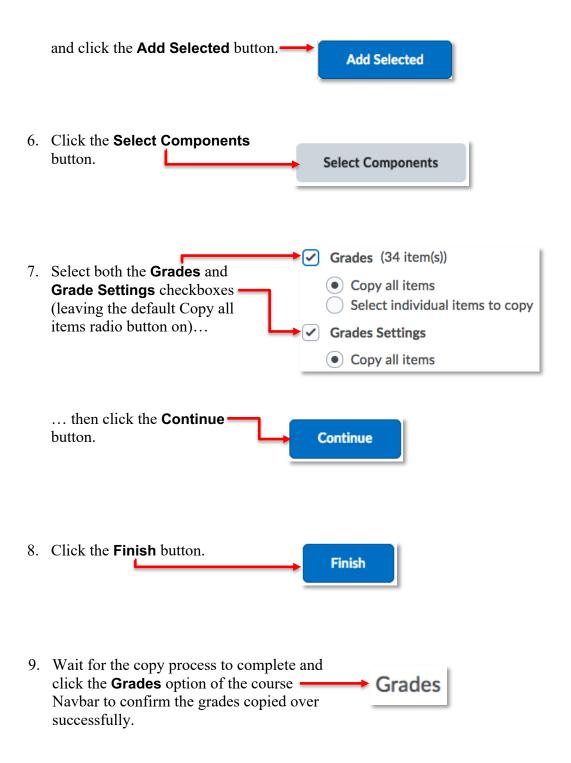

10. Repeat the above steps for each section of your course, including the Manually Managed section.

#### Lab CRNS

Build all grade items in the gradable (lecture) section of the course. The instructor responsible for the lecture content usually does this.

Once all the grade items are complete, export the grade structure following these steps:

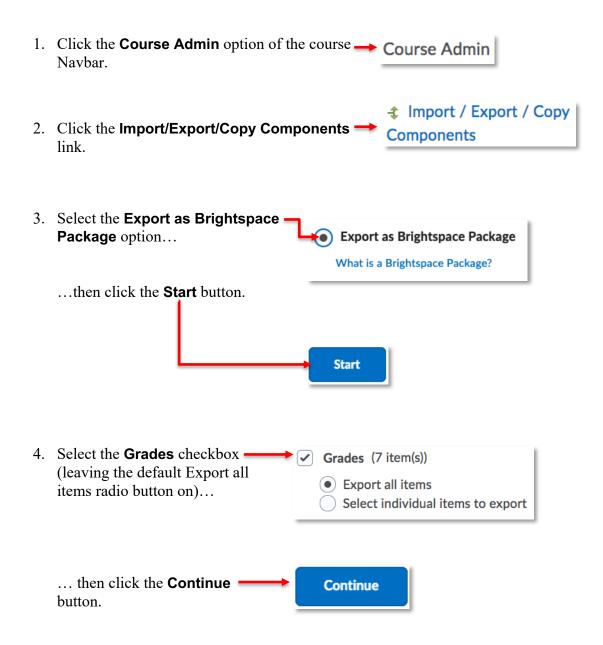

5. Be sure the Include course files in the export package checkbox is unselected before clicking the Export button on the confirmation page.

Additional Components to Export Should I include course files?

Include course files in the export package

Export Go Back Cancel

7. The system will start the process of packing your course into a .ZIP file for download. This process runs in the background.

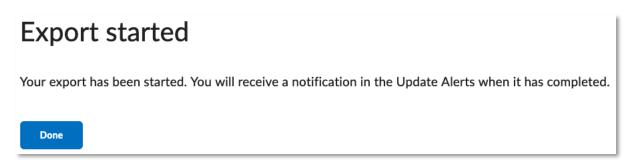

last updated: 11/23/22

Done

Monitor the Update Alerts icon and look for the orange dot to appear indicating something new has happened in one of your courses.

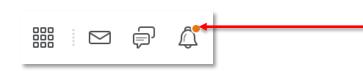

6. Click the **Done** button.

Click on the **Update Alerts** icon, then the **Export finished** link to access the downloadable

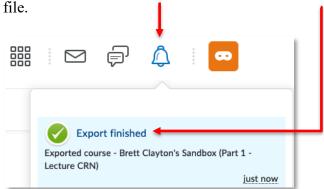

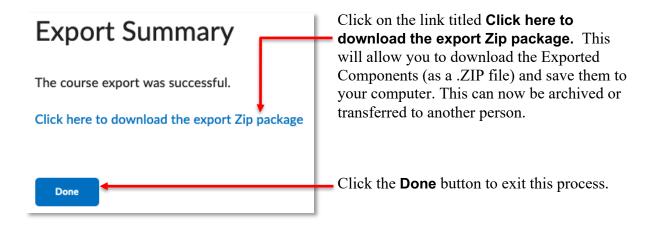

NOTE: Do not unzip or decompress this file. It must stay in the .ZIP format

The file can now be distributed electronically to the instructors responsible for the lab (non-gradable) sections. They must now import the .ZIP file into their sections of the course. To do so they will follow these steps:

- Click the Course Admin option of the course Course Admin Navbar.
- 2. Click the Import/Export/Copy Components Import / Export / Copy Components

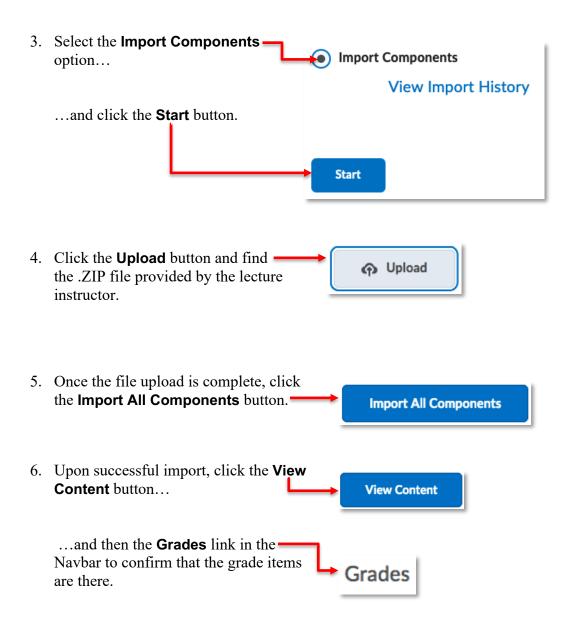

## Ongoing

Grade data will be input in non-gradable section(s) throughout the semester.

## Manually Managed Courses

At the end of the semester the grade information recorded in the Manually Managed section of your course must be moved to the gradable CRNs so they may be exported to Banner. Starting in your Manually Managed section, follow these steps:

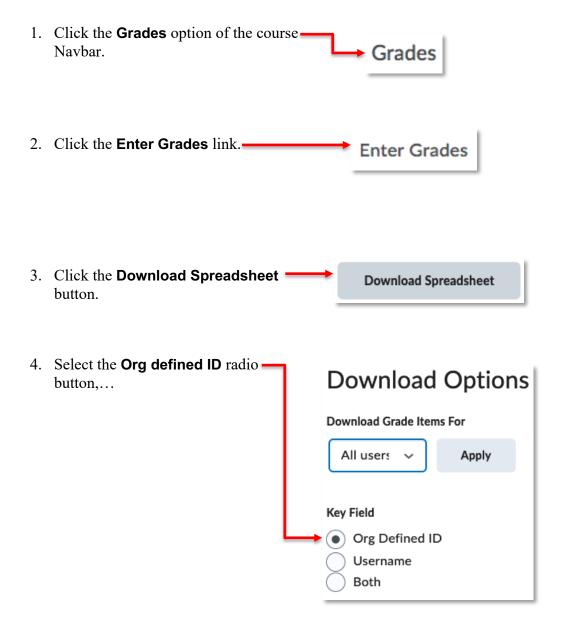

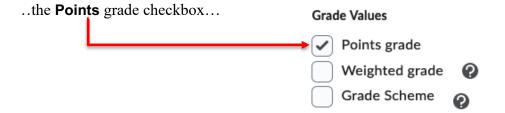

**NOTE:** Leave the User Details options unchecked.

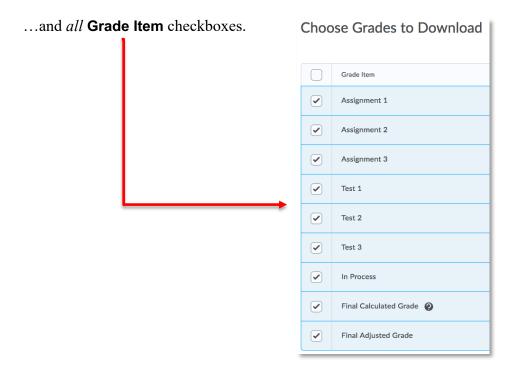

5. Click the **Download as CSV**button.

Download as CSV

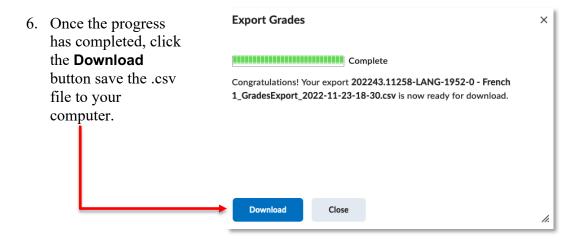

You can now import this data into your gradable CRNs. Access one of your sections and follow these steps:

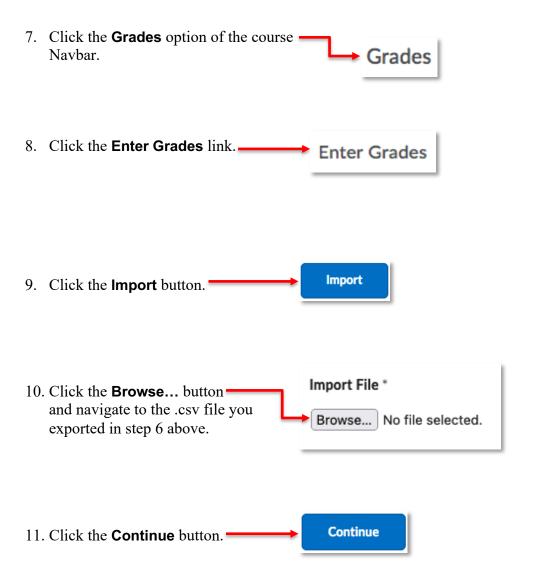

12. Ignore the **Unrecognized user** error (if present).

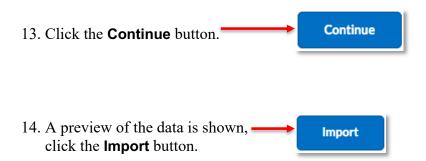

The data is now imported into your gradable section. Note that you will have to repeat steps 7 through 14 for each of your original (gradable) sections.

#### Lab CRNS

At the end of the semester the grade information recorded in the lab sections of the course must be moved to the lecture (gradable) CRN so they may be exported to Banner. Each lab instructor must follow these steps and provide the resulting .CSV to the lecture instructor:

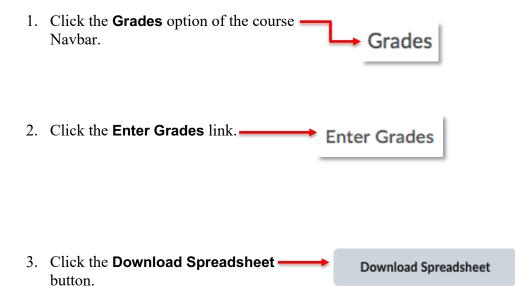

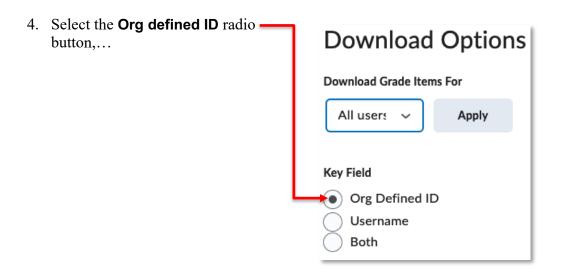

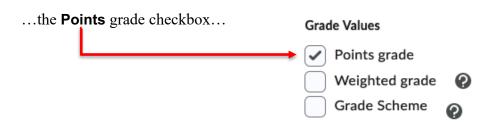

NOTE: Leave the User Details options unchecked

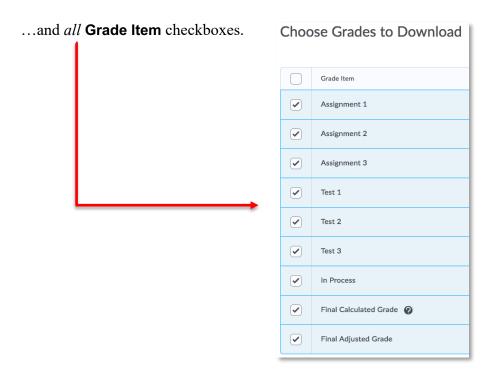

5. Click the **Download as CSV Download as CSV** button.

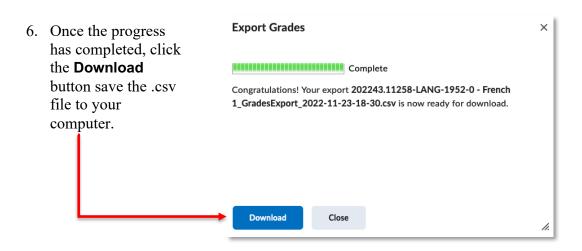

The lecture instructor can now follow these steps to import each .csv file into the lecture (gradable) section of the course:

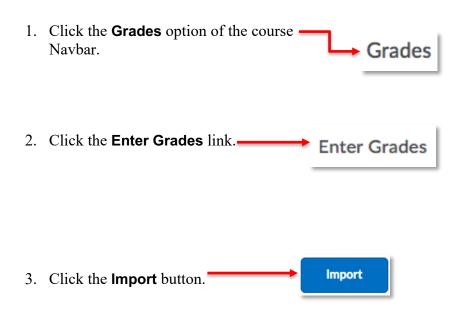

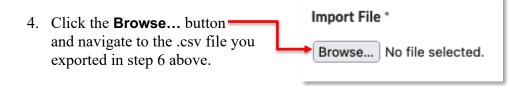

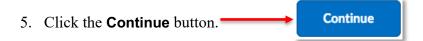

6. Ignore the **Unrecognized user** error (if present).

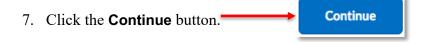

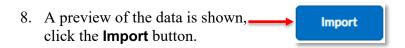

The data is now imported into the gradable section. Note that you will have to repeat steps 7 through 14 for each lab section .csv file provided by the lab instructors.